## **ETUDE DE LA CHUTE SUR BANC INCLINE SOUFFLANT MAGNUM**

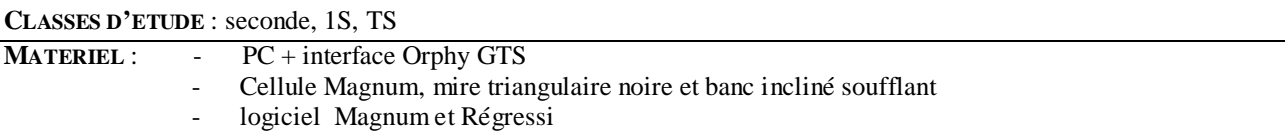

**ACQUISITION** : Utilisation du logiciel Magnum.

- 1- Mettre en route le banc soufflant.
- 2- Etalonnage de Magnum : chute avec 50 points.
- 3- Cliquer sur « interface » puis sur « lancer acquisition ».
- 4- Confirmer les 50 points, cliquer sur OK et lâcher la mire noire le long du banc entre les branches de la cellule Magnum.
- 5- Sauvegarder l'acquisition en cliquant sur « fichier » puis sur « sauve ».
- 6- Entrer l'angle d'inclinaison du banc en commentaire, puis taper le nom du fichier souhaité.
- 7- Lancer Regressi grâce à l'icône en forme d'antenne parabolique.

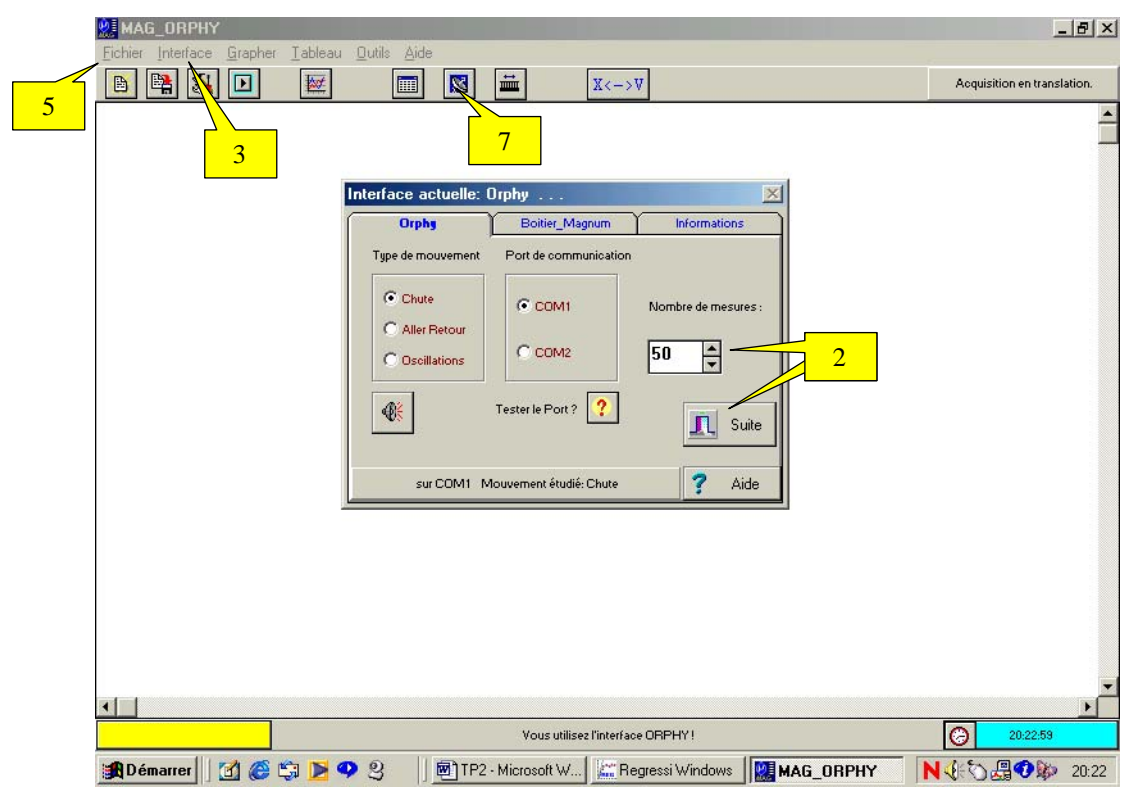

#### **EXPLOITATION SOUS REGRESSI**

#### *Etude du mouvement :*

- Se placer sur le tableau de valeur en cliquant sur
- définir les unités en cliquant sur le dossier « Incert/Unités », puis en tapant pour x « m », pour v « m.s-1 » et pour t « s ».
- Etude de x(t) : Visualiser la courbe x=f(t) en cliquant sur  $\mathbb{R}$ , sur  $\mathbb{R}$  pour définir dans les menus déroulants d'abscisse et d'ordonnées respectivement t et x : courbe parabolique.
	- Modélisation possible : cliquer sur  $\Box$ , puis sur  $\Box$ , cliquer sur parabole et enfin sur « OK ». Cliquer sur « Ajuster » pour affiner la modélisation.
	- Vérifier que a= $1/2$ g sin  $\alpha$ , v<sub>0</sub>=0 et x<sub>0</sub>=0.
- Etude de v(t) : Visualiser la courbe v=f(t) en cliquant sur  $\mathbb{R}$ , sur  $\mathbb{R}$  pour définir v comme nouvelle ordonnée : droite.
	- Modélisation possible : cliquer sur  $\Box$ , puis sur , cliquer sur droite et enfin sur « OK ». Cliquer sur « Ajuster » pour affiner la modélisation.
	- Vérifier que a= $1/2$ g sin  $\alpha$ , et v<sub>0</sub>=0.
- Etude de a(t) :
	- Définir la variable accélération en cliquant sur  $\Box$ , puis sur  $\mathbf{Y}_{\mathbf{+}}$
	- Donner le nom « a » de la variable, ainsi que son unité m.s-2, cliquer sur dérivée et grâce au menus déroulants aux numérateur et dénominateur pour donner l'expression dv/dt.
	- Visualiser la courbe a=f(t) en cliquant sur  $\frac{|\mathcal{M}|}{|\mathcal{M}|}$  sur  $\frac{|\mathcal{M}|}{|\mathcal{M}|}$  pour définir a comme nouvelle ordonnée

Modélisation possible : cliquer sur  $\Box$ , puis sur , cliquer sur droite et enfin sur « OK ». Cliquer sur « Ajuster » pour affiner la modélisation.

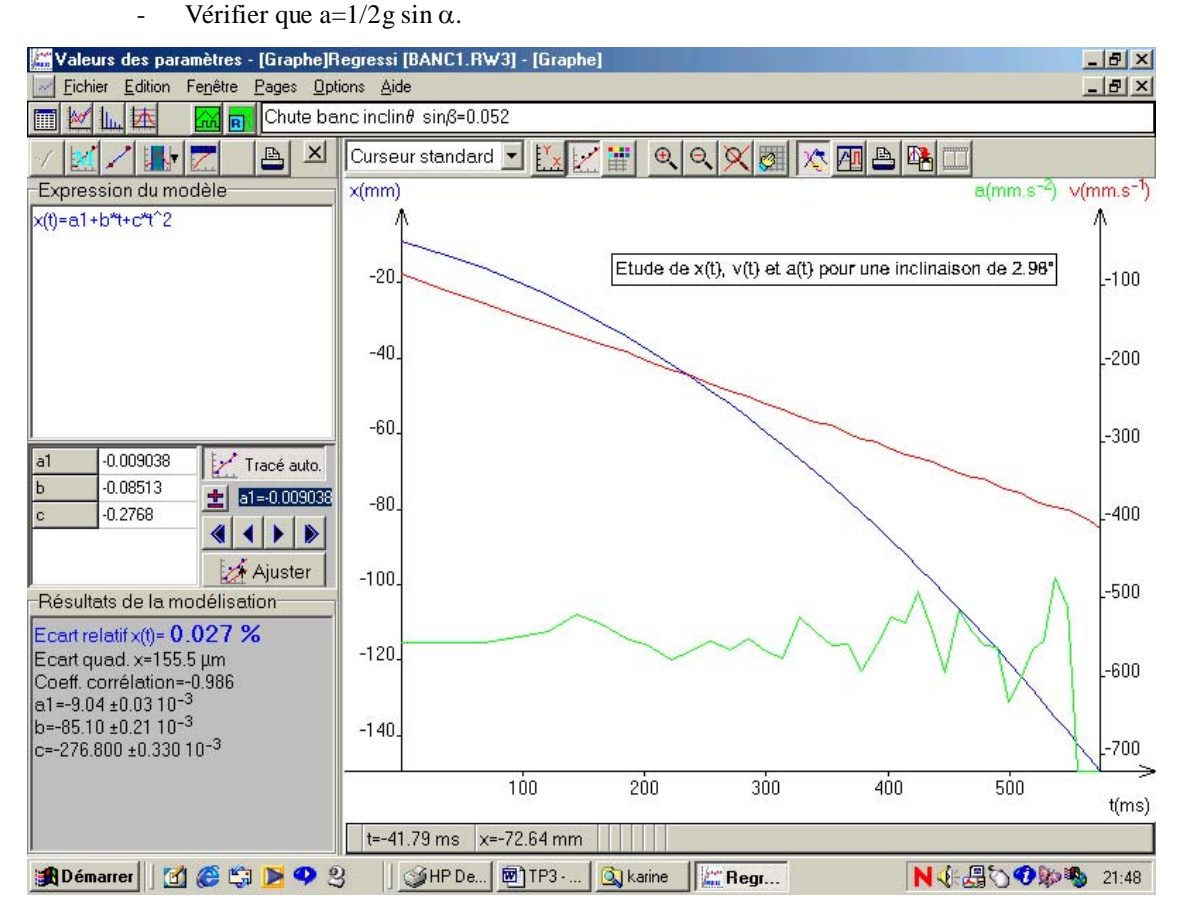

# *Etude énergétique :*

- Définir de nouvelles variables en cliquant sur  $\mathbb{E}$ , puis sur  $\mathbf{Y}_{\cdot}$  cliquer sur « grandeur calculée » : - Energie cinétique « Ec » en « J »: Ec=0.5\*0.049\*sqr(v) *(masse obtenue par pesée de la mire noire)*
	- Energie potentielle « Ep » en « J » : Ep=-0.049\*9.81\*x\*sin $\alpha$  (Ep(x=0) = 0)
	- Energie mécanique «  $Em \times en \times J \times : Em=Ec + Ep$
- Visualiser simultanément les courbes :  $E_c = f(t)$ ,  $Ep = f(t)$  et  $Em = f(t)$ 
	- cliquer sur  $\mathbb{R}$ , puis sur
	- Sélectionner dans les menus déroulants des grandeurs en ordonnée : Ec, Ep et Em.
	- Vérifier que Em=constante.

### *Relation entre travail du poids et variation d'énergie cinétique:*

- Définir de nouvelles variables en cliquant sur  $\boxed{\mathbf{V}_{\cdot}}$  puis sur  $\boxed{\mathbf{V}_{\cdot}}$  cliquer sur « grandeur calculée » :<br>- Travail du poids « Wp » en « J »: Wp=0.042\*9.81 \*x (masse obtenue par pesée de la Travail du poids « Wp » en « J »: *mire jaune)*
	- Variation d'énergie cinétique « DEc » en « J » : DEc=Ec Ec<sub>0</sub> *(Ec<sub>0</sub> : première valeur de Ec calculée dans le tableau de grandeur)*
- Visualiser la courbe : Wp=f(DEc) : droite linéaire
	- Modélisation possible : cliquer sur  $\Box$ , puis sur  $\Box$ , cliquer sur droite et enfin sur « OK ». Cliquer sur « Ajuster » pour affiner la modélisation. Vérifier Wp=DEc.

![](_page_2_Figure_0.jpeg)

*comparaison de différentes acquisitions (au moins 3 !) obtenues pour des inclinaisons différentes :* 

- Ouverture des différents fichiers :
	- Ouvrir la 1ère acquisition en cliquant sur « fichier », puis « ouvrir »
	- Ouvrir les autres acquisitions en cliquant sur « fichier », puis « fusionner »
	- Les différents fichiers apparaissent sur différentes pages dont le numéro s'affiche en haut de la page, à gauche du commentaire : pour changer de page, utiliser les taquets de part et d'autre du numéro de la page ou les touches F7 (page précédente) et F8 (page suivante) du clavier.

![](_page_2_Figure_6.jpeg)

- Création du paramètre sinβ :
	- Cliquer sur  $\boxed{\phantom{a}}$ , puis sur  $\boxed{\phantom{a}}$
	- Cliquer sur « paramètre expérimental » et entrer au clavier « sinβ » (le β s'obtient en tapant au clavier Alt+B)
	- Cliquer alors sur le dossier « paramètre » et entrer la valeur du sinus de l'angle d'inclinaison pour chaque page.
	- Taper « entrée » à la fin de la saisie.
- Affichage et modélisation de v(t) pour toutes les pages :
	- Visualiser la courbe v=f(t) sur une des pages en cliquant sur  $\mathbb{R}$ , sur  $\mathbb{R}$
	- définir t comme nouvelle abscisse et v comme nouvelle ordonnée, puis cliquer sur « superposition des pages » et sur OK : apparaissent plusieurs droite de pentes différentes.
	- Modélisation des courbes :
	- pour l'une des pages, cliquer sur  $\Box$ , puis sur , cliquer sur droite et enfin sur « OK ». Cliquer sur « Ajuster » pour affiner la modélisation.
	- Se placer sur chacune des autres pages et cliquer sur « ajuster ».
	- Pour visualiser l'ensemble des paramètres « a » et « b » de modélisation des différentes pages, cliquer sur **interes** puis sur « paramètres »
- Etude de l'accélération en fonction de sinβ :
	- Cliquer sur  $\left| \frac{\cdot \cdot \cdot}{\cdot \cdot \cdot} \right|$ , puis sur  $\left| \frac{\cdot \cdot \cdot}{\cdot \cdot \cdot} \right|$ , et définir pour abscisse « sin $\beta$  » et pour ordonnée « a ».
	- Modélisation de la courbe : cliquer sur  $\Box$ , puis sur , cliquer sur « linéaire » et cliquer sur « OK ». Cliquer sur « Ajuster » pour affiner la modélisation.
	- Se placer sur chacune des autres pages et cliquer sur « ajuster ».
	- Pour visualiser l'ensemble des paramètres « a » et « b » de modélisation des différentes pages, cliquer sur **quality** puis sur « paramètres »

![](_page_3_Figure_17.jpeg)